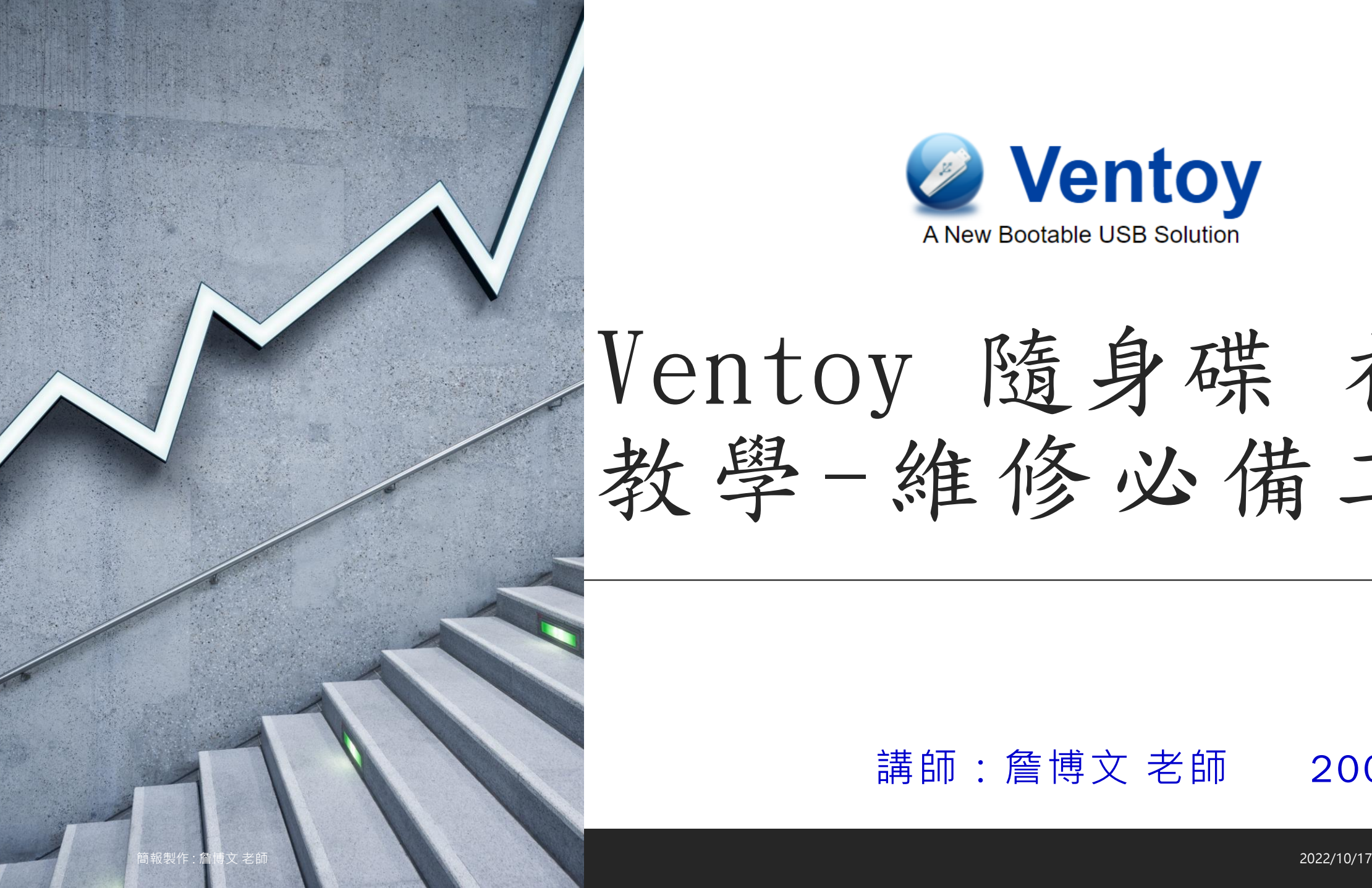

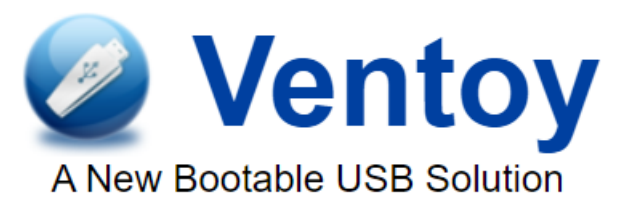

# Ventoy 隨身碟 初階 教學-維修必備工具

#### 講師:詹博文 老師 2002.10.15

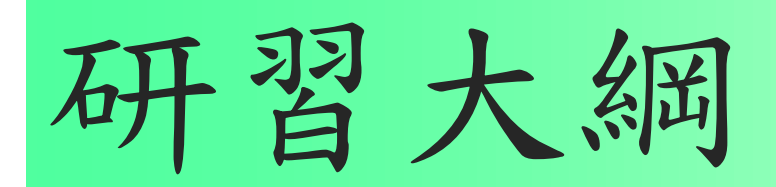

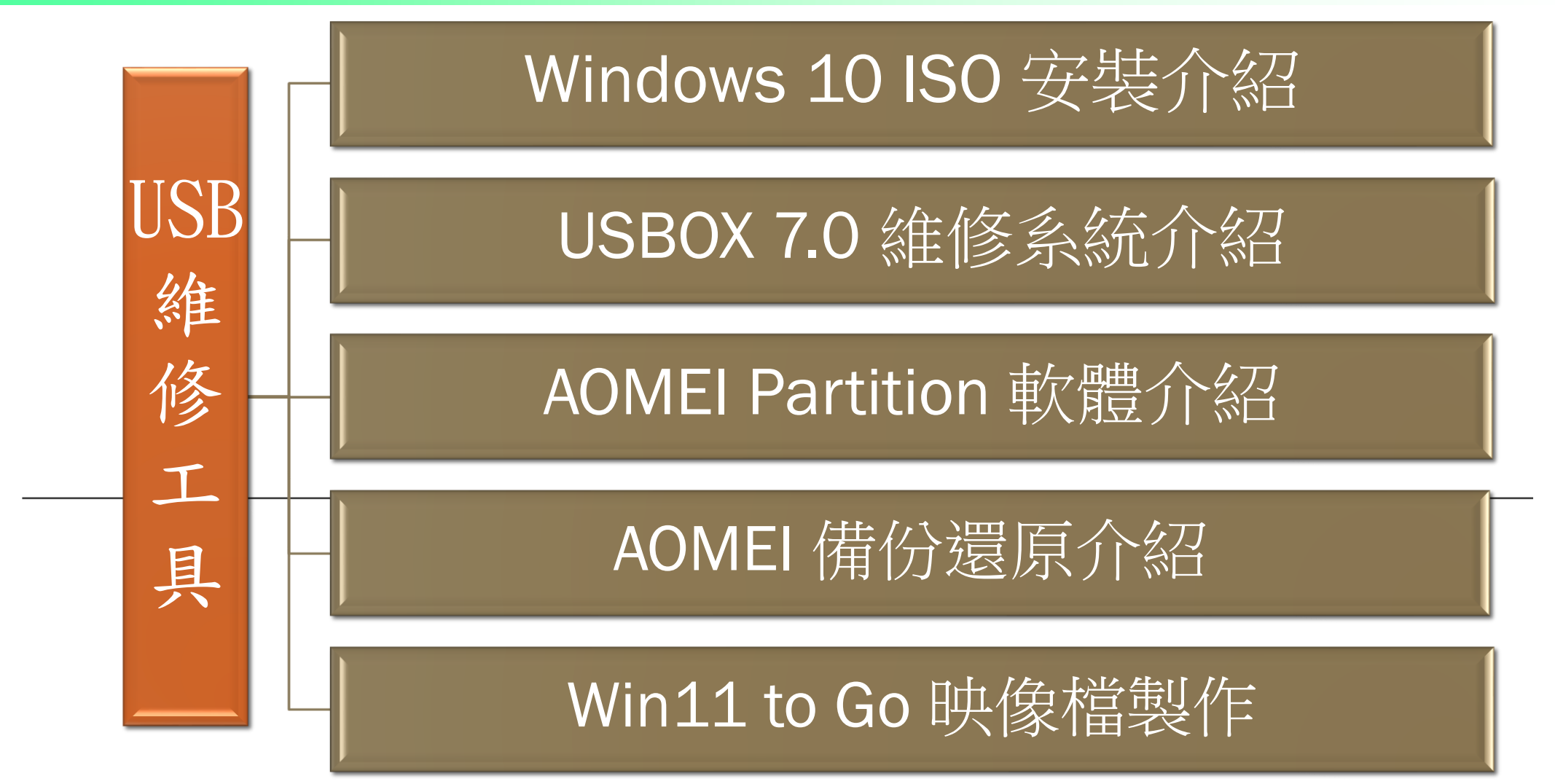

# 為何要使用Ventoy來作工具呢?

- 100% open source (license)
- Very simple to use (Get started)
- Fast (limited only by the speed of copying iso file)
- Can be installed in USB/Local Disk/SSD/NVMe/SD Card
- Directly boot from ISO/WIM/IMG/VHD(x)/EFI files, no extraction needed
- Support to browse and boot ISO/WIM/IMG/VHD(x)/EFI files in **local disk Notes**
- No need to be continuous in disk for ISO/WIM/IMG/VHD(x)/EFI files
- Both MBR and GPT partition styles are supported
- x86 Legacy BIOS, IA32 UEFI, x86\_64 UEFI, ARM64 UEFI, **MIPS64EL UEFI supported**
- IA32/x86\_64 UEFI Secure Boot supported Notes
- Linux Persistence supported Notes
- Windows auto installation supported Notes
- Linux auto installation supported Notes
- Variables Expansion supported for Windows/Linux auto installation script Notes
- FAT32/exFAT/NTFS/UDF/XFS/Ext2(3)(4) supported for main partition
- ISO files larger than 4GB supported
- Menu alias, Menu tip message supported
- Password protect supported
- Native boot menu style for Legacy & UEFI
- Most type of OS supported, 1000+ iso files tested
- Linux vDisk(vhd/vdi/raw...) boot solution Notes
- Not only boot but also complete installation process
- Menu dynamically switchable between ListView and TreeView **mode Notes**
- "Ventoy Compatible" concept
- Plugin Framework and GUI plugin configurator
- Injection files to runtime enviroment
- Boot configuration file dynamically replacement
- Highly customizable theme and menu style
- USB drive write-protected support
- USB normal use unaffected
- Data nondestructive during version upgrade
- No need to update Ventoy when a new distro is released

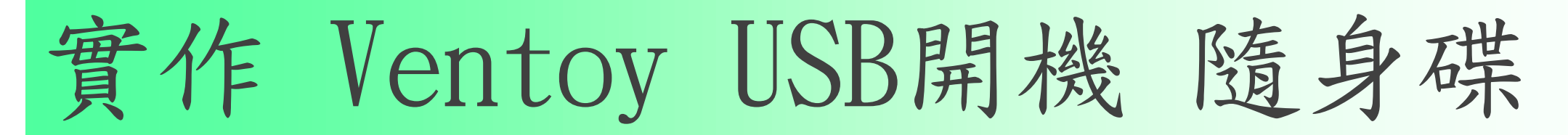

一.下載 ventoy

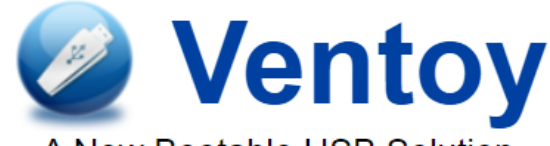

A New Bootable USB Solution

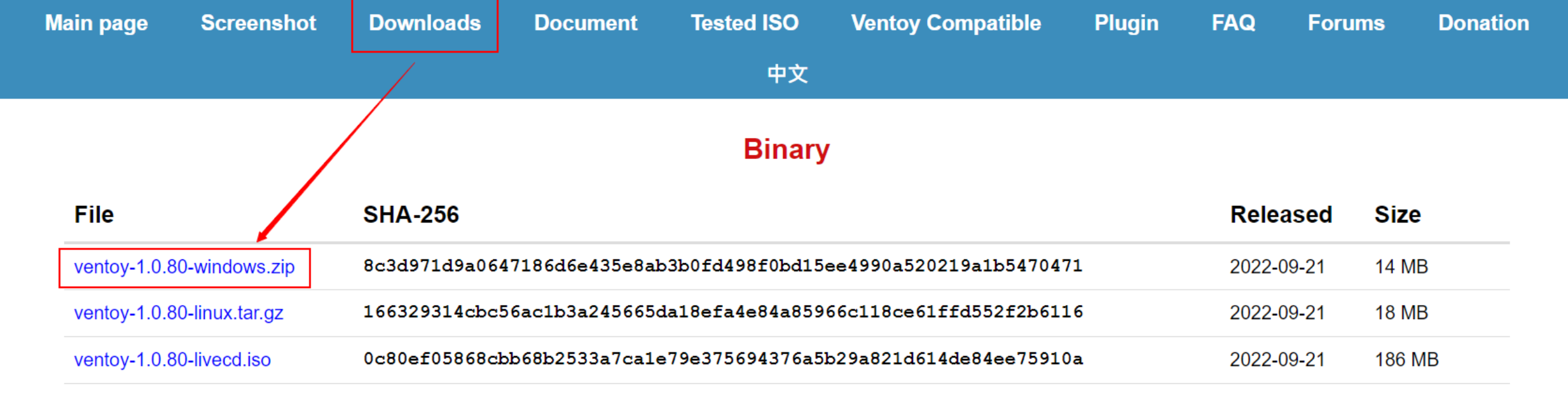

**History Release ...** 

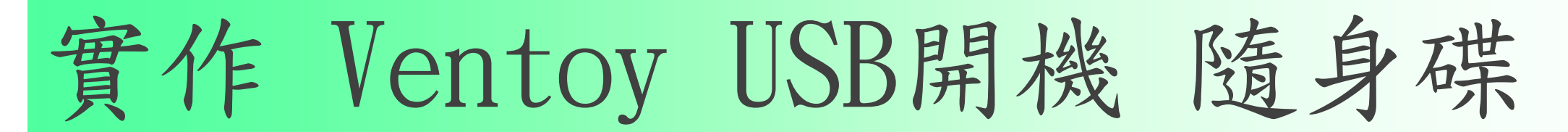

#### 二.電腦插入隨身碟

#### 三.解壓縮 [ventoy-1.0.80-windows.zip](https://github.com/ventoy/Ventoy/releases) 檔案

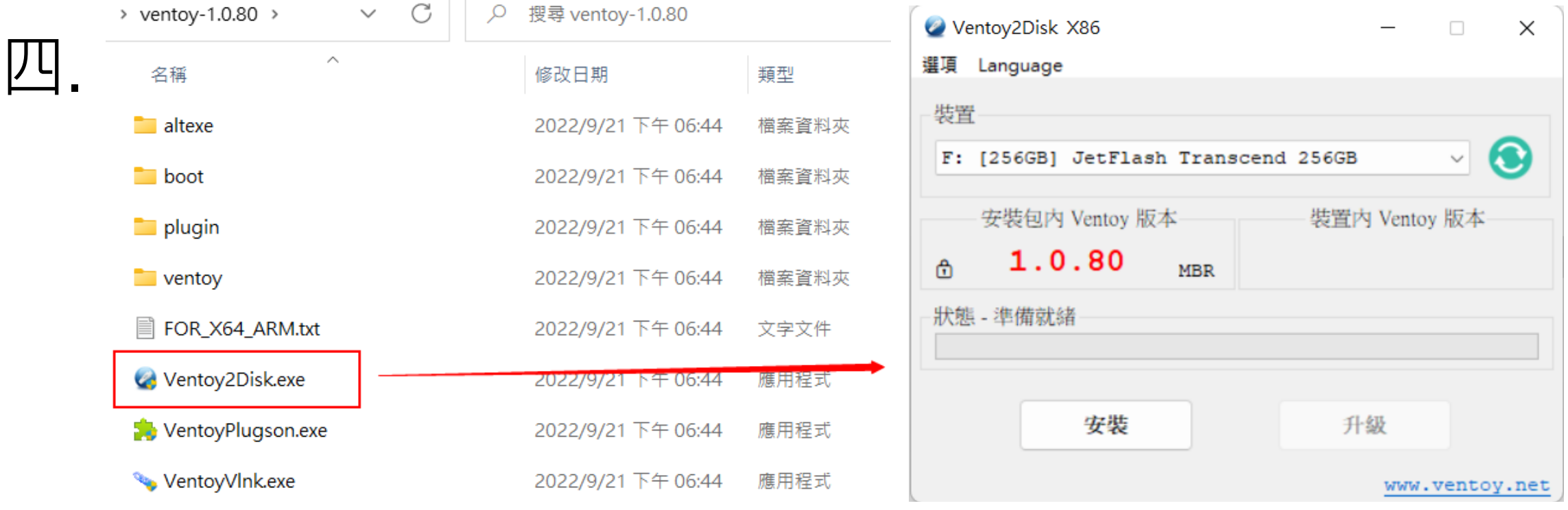

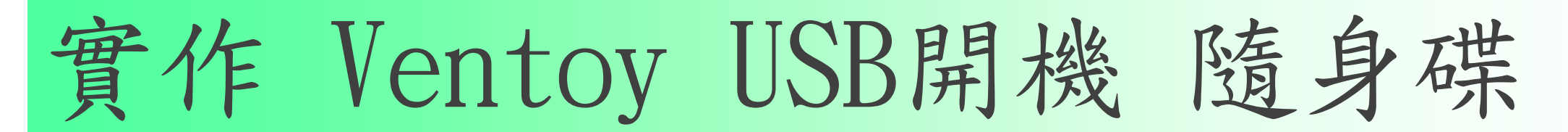

#### 二.電腦插入隨身碟

#### 三.解壓縮 [ventoy-1.0.80-windows.zip](https://github.com/ventoy/Ventoy/releases) 檔案

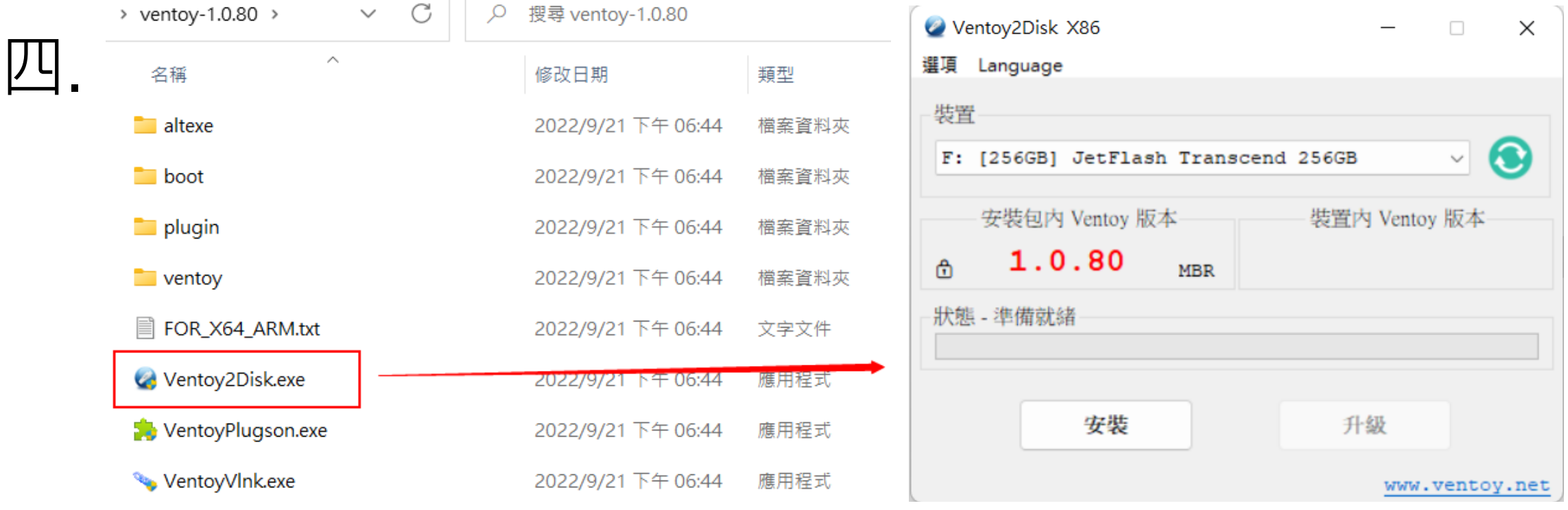

實作 Ventoy USB開機 隨身碟

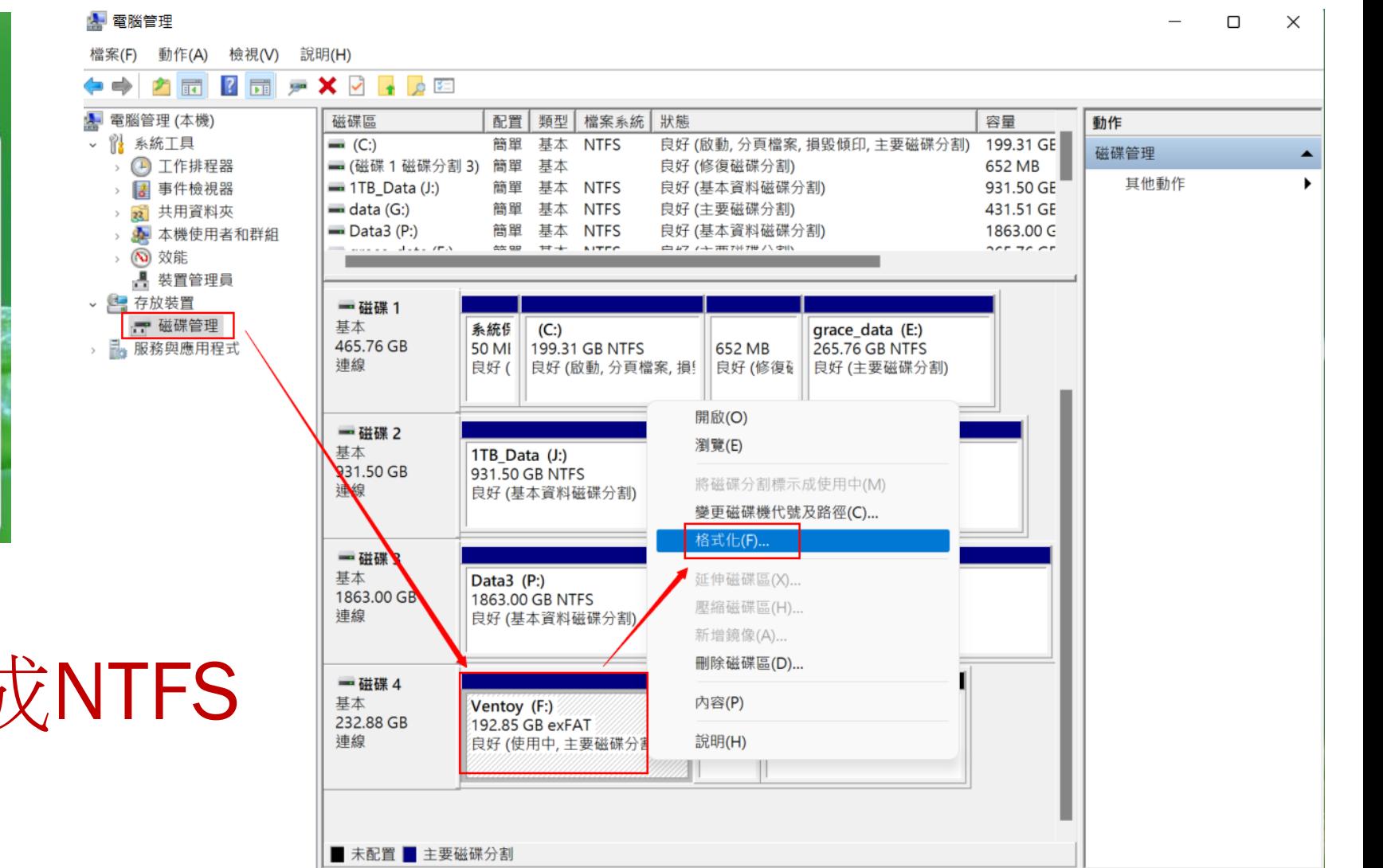

五.

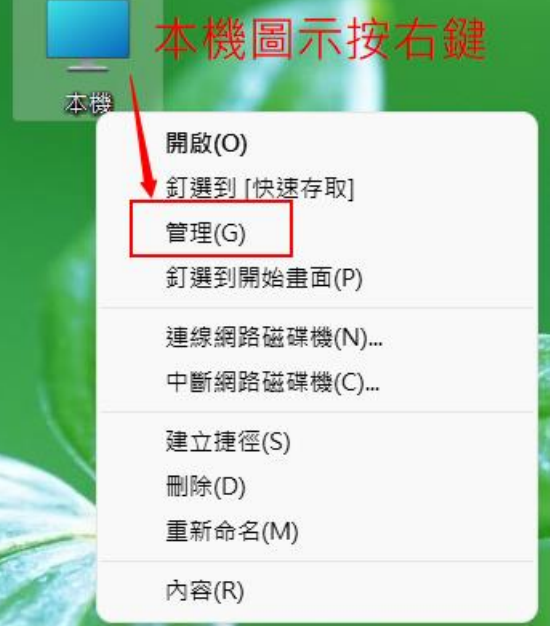

檔案系統改反

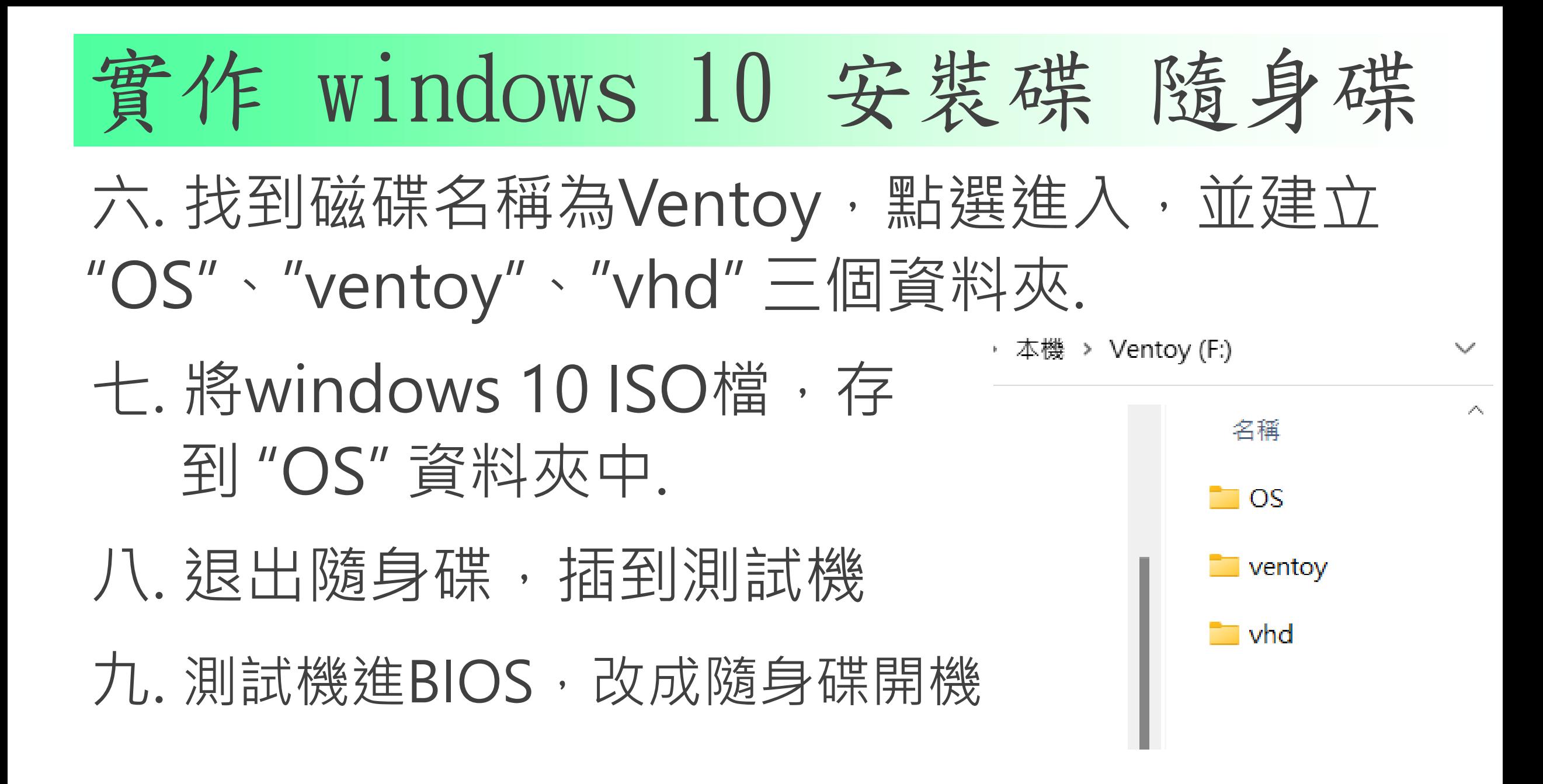

# USBOX 7.0 系統維護工具碟

一. 繁體 Win 11 PE - 21H2

#### 二. 支援網路、NVME、Intel 12代平台、BIOS/UEFI 雙 啟,內含備份還原、磁碟管理…等.

◎<sup>◆</sup> USBOX 系統維護工具箱 7.0 [01] 執行 Windows 2003 PE (IT天空版-老電腦) [02] 執行 Windows 11PE (新電腦) [03] 執行 DiskGenius(硬碟工具) [04] 執行 Ghost (MaxDos版) [05] 刪除 Windows 登入密碼 [06] 轨行MaxDos 工具箱 107 其他工具 ------[08]從硬碟啟動 [09] 純文字選單(對應花屏問題)

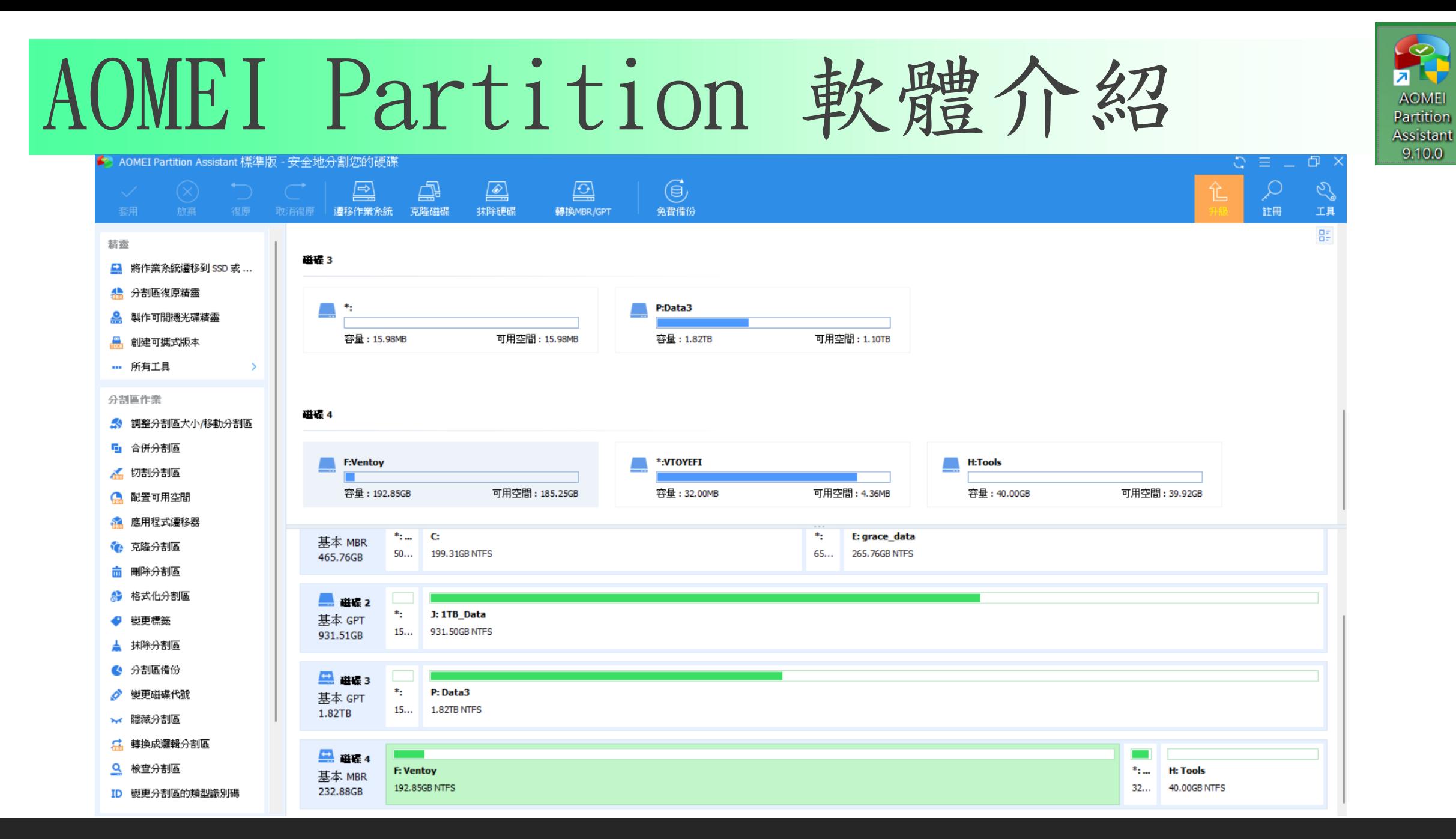

AOMEI Backupper 備份還原介紹 **AOMEI Backupper 支援的檔案系統** NTFS、FAT32、FAT16、EXT2、EXT3和其他檔案系統支援的存放裝置 內部硬碟、外接硬碟、固態硬碟(SSD)、USB 快閃磁碟機、隨身碟 、網路連接儲存裝置(NAS),硬體 RAID、 **AOMEI Backupper 經準版** 動態磁碟和虛擬機器系統等等…

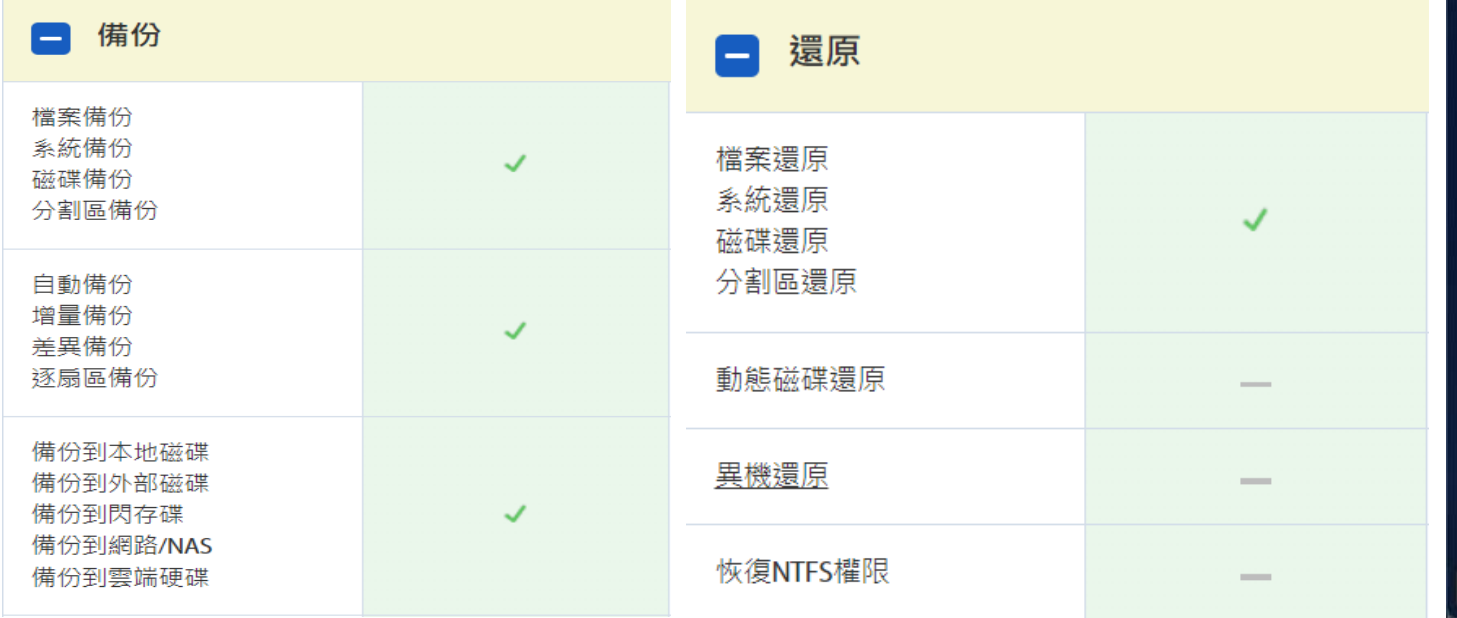

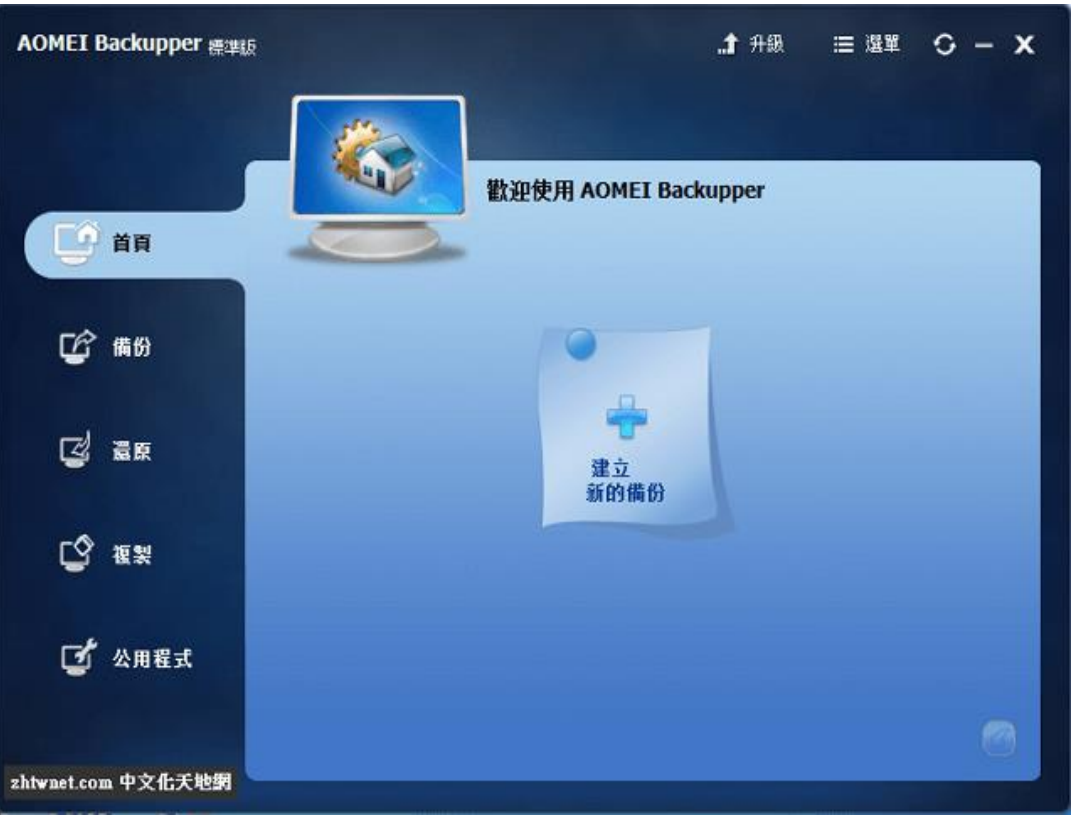

## 開機選單製作與修改 : Ventoy.json

- 一. 在ventoy 資料夾中建立一 個ventoy.Json 空白文字檔.
- 二. 開啟檔案

本機 > Ventoy (F:) > ventoy

名稱 ventoy.json

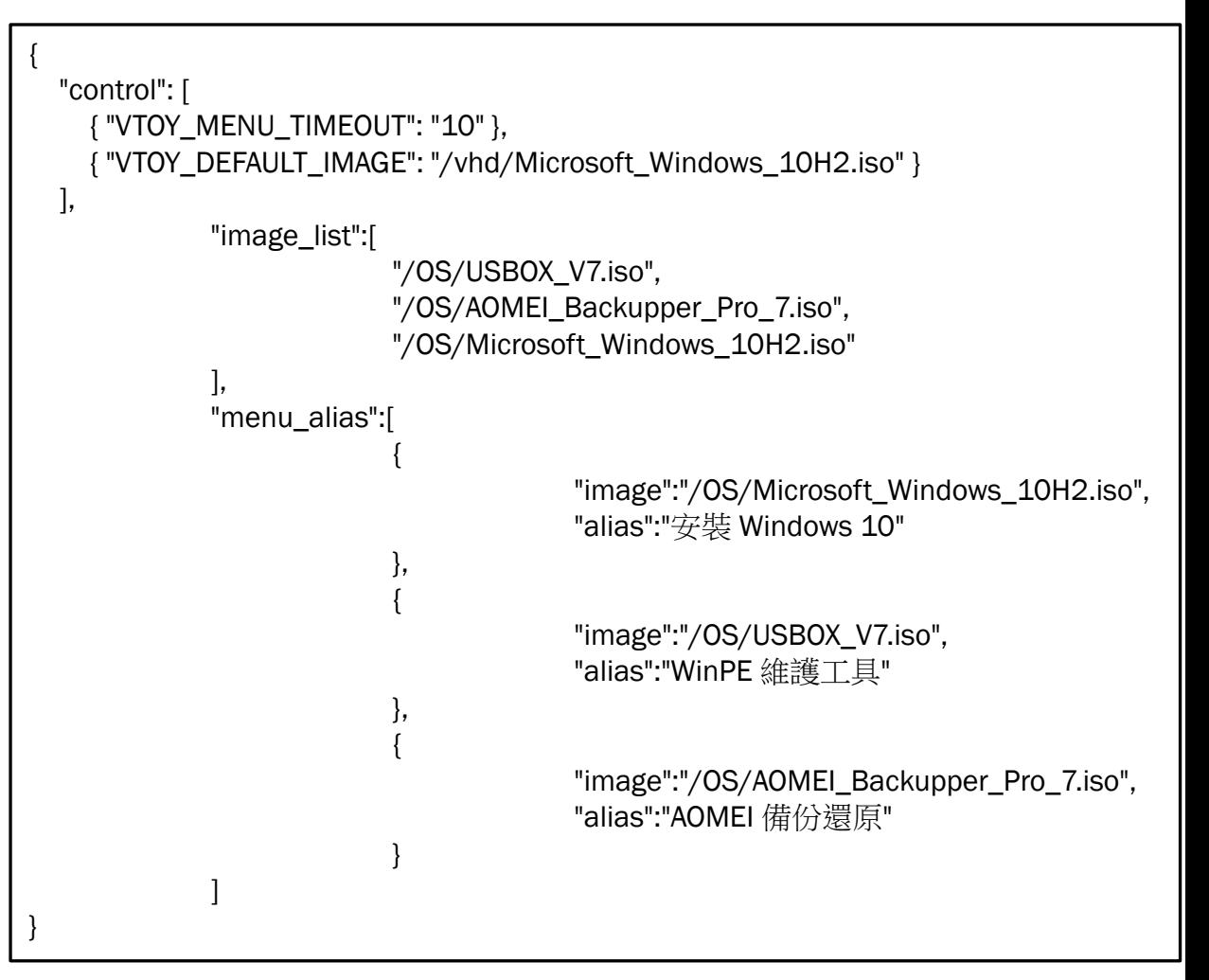

### Win11 to Go 映像檔製作(一)

- 一. 解壓縮 ventoy\_vhdboot.zip , 將解開ventoy\_vhdboot.img 檔 放到 ventoy資料夾內.
- 二. 開啟VHD\_manager\_v1.4 資料夾,執行vhdManage\_x64.exe
- 三. 檔案 : Win11toGo.vhdx

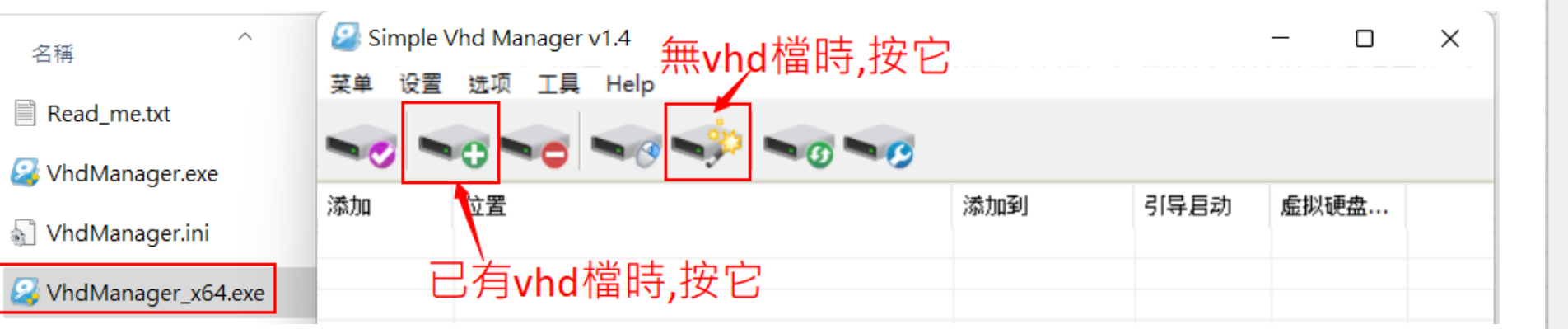

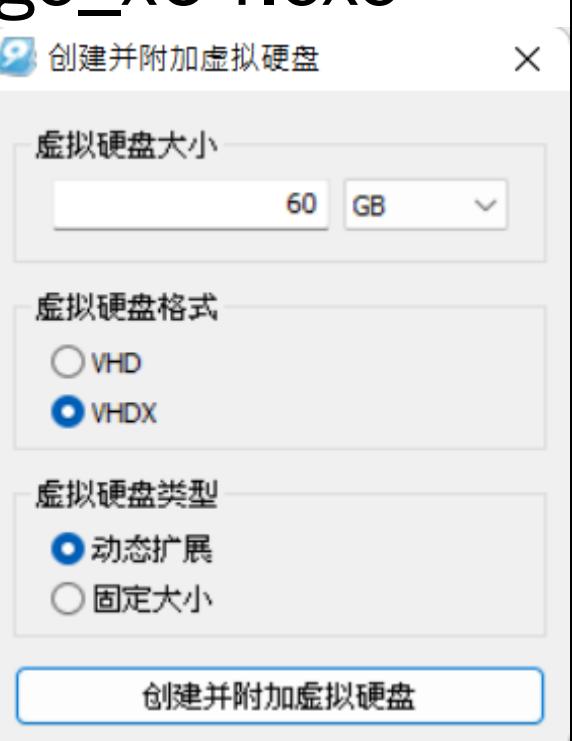

### Win11 to Go 映像檔製作(二)

四. 執行 rufus-3.20p.exe, 確認装置是 選到剛才建立的vhdx 映像檔磁碟 五. 開機模式按下"選擇"鈕,將原始 windows 11 ISO檔選進來 六. 映像檔選項,改選windows To Go 七. 變更標籤名稱,才按下"執行"鈕 八. 全部完成後,才能按 "離開"鈕

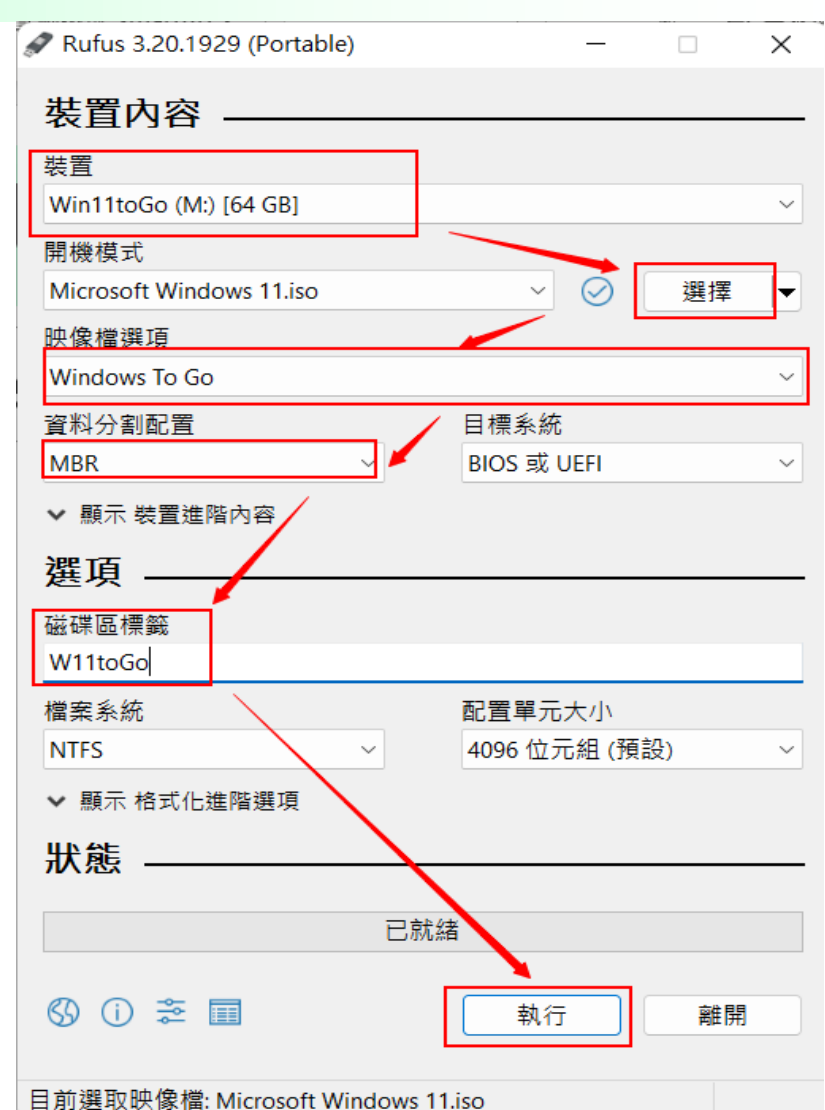

## Win11 to Go 映像檔製作(三)

- 九. 進入Win11toGo 磁碟槽
- 十. 將setup.reg 和addAdmin.bat 檔案複製到 windows/system32 資料夾中

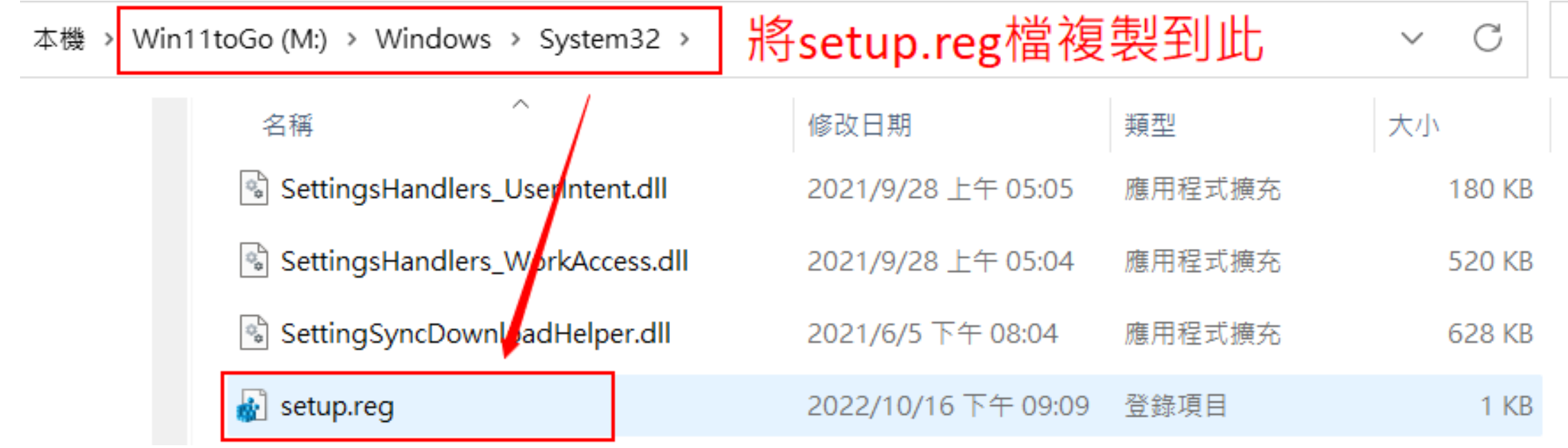

### Win11 to Go 映像檔製作(四)

十一.進入ventoy 磁碟,打開ventoy資料夾中的 ventoy.json

十二.修改成如右圖的內容(增加 一個選單項目)

十三.存檔後,重新啟動電腦 十四.BIOS 改成隨身碟開機 十五.點選 "進入win11 to Go 選項 進入win11系統.

"image list":[ "/OS/USBOX V7.iso", "/OS/AOMEI Backupper Pro 7.iso", "/OS/Microsoft Windows 10H2.iso", "/vhd/Win11toGo.vhdx" Ţ, "menu alias": [ "image":"/OS/Microsoft Windows 10H2.iso", "alias":"安裝 Windows 10" λ, "image":"/OS/USBOX V7.iso", "alias": "WinPE 維護工具"  $\}$ , "image":"/OS/AOMEI Backupper Pro 7.iso", "alias": "AOMEI 備份還原" "image": "/vhd/Win11toGo.vhdx", "alias":"進入Win11 to Go"

## Win11 to Go 映像檔製作(五)

 $\mathbf{x}$ Windows 安装程式 Windows 無法更新電腦的開機設定。無法進行安裝。 十六.在錯誤畫面顯示時,按下 鍵盤的「Shift + F10」 開啟命令提示字元 雌走 十七.在windows/system32/ 下, 執行setup.reg 十八.在windows/system32/ 下, 執行 addAdmin.bat 電腦將會重新啟動. 十九.再次點選 "進入win11 to Go 選項, 應該就能順利進入 windows 11 系統.

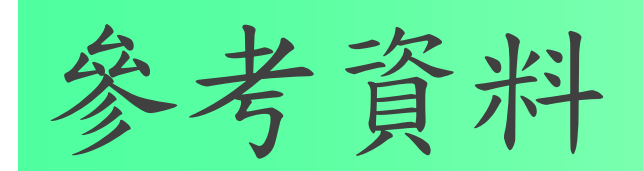

### 一.[Ventoy](https://www.ventoy.net/en/index.html) 官網

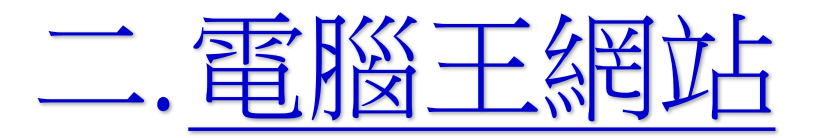

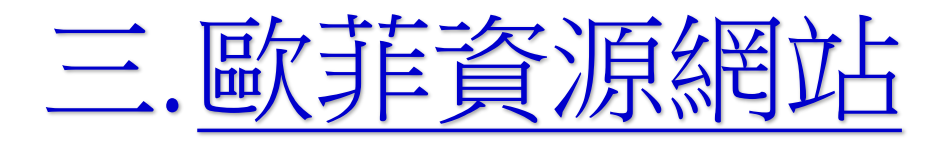